## **Guidelines for Adobe Signature Function**

- 1. Document must be in PDF form.
- 2. Sign the PDF document using mouse, stylist or touchscreen as follows:
	- a. Open PDF document in Adobe Acrobat PRO
	- b. Click the Sign icon  $\mathcal{L}_{\mathbf{w}}$  in the toolbar.

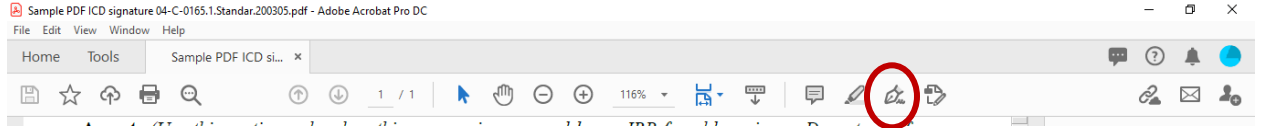

c. Click the **Sign** icon  $\mathscr{L}_{\mathbf{w}}$  in the toolbar, and then choose to add your signature. A signature block will open.

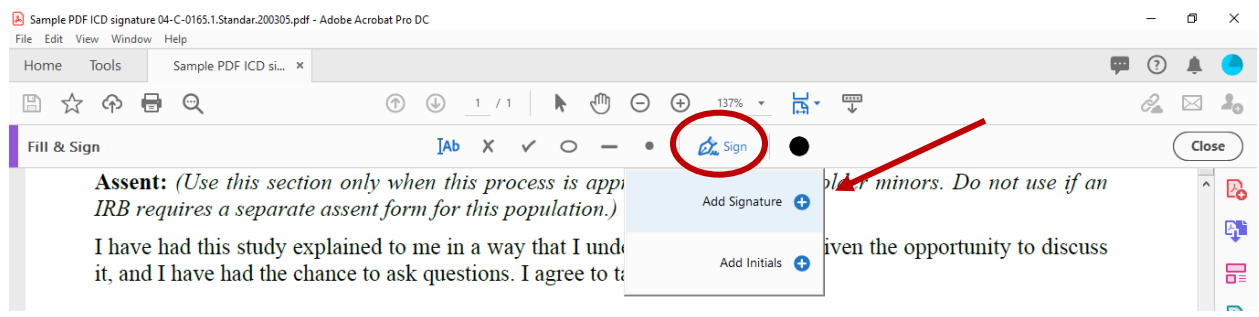

d. Click **Draw** from the top menu. **Do not** select "type" or "image" as those are not acceptable for digitalized signature for informed consent.

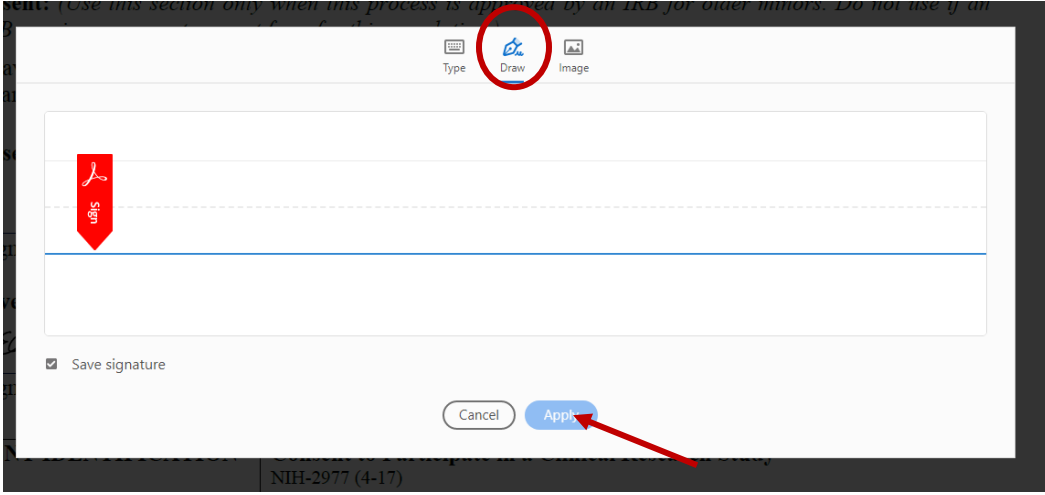

- e. Using the mouse, provide your signature.
- f. Click **Apply**, and then click at the place in the PDF where you want to place the signature
- g. Repeat steps ii v to add date.
- h. Close the **Fill & Sign** feature and save the document.

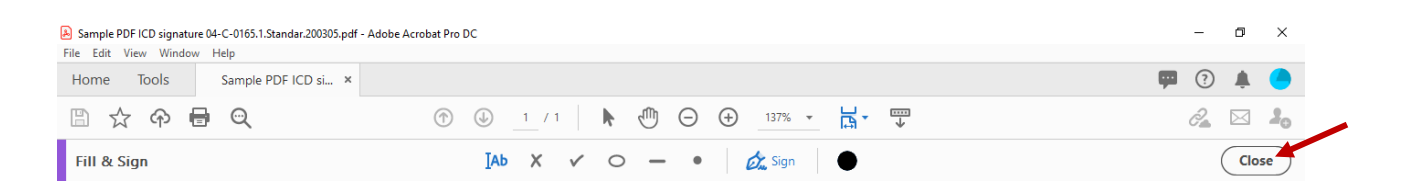

## Sample of signed consent

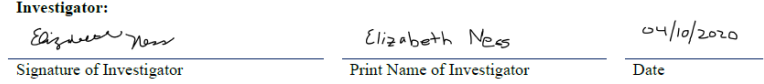